# Dispatch Management - SKY Admin

Last Modified on 01/29/2025 8:16 am CST

## Integrations Setup

Select the **Edit** icon to enter a*DriftWatch API Key* to display sensitive crop information alongside field boundaries on maps in SKY Dispatch and Apply.

Additionally, a *Navman Username* and *Navman Password* can be entered to tie vehicles in SKY Dispatch to a Navman device. Select the **Trash Can**. next to saved credentials to remove them.

Choosing the **My John Deere Login**button here navigates to the login page for My John Deere. This gives the ability to be signed into My John Deere within SKY at the Company level. The red *Not Logged In* text displays to indicate there is no connection to a My John Deere account.

#### **Integrations Setup**

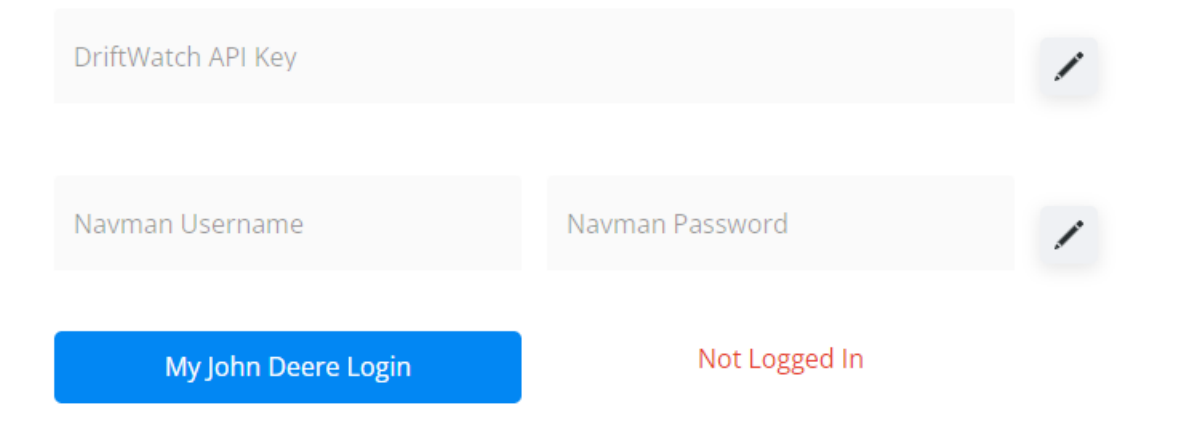

## Location Preference Setup

In the *Location Preference Setup* section, the Location selected in the *Search Locations* drop-down will be the one affected when turning preferences on or off.

The *Show Product Detail in Grower Notification Emails* option is defaulted to off for each Location.

With this option turned on, the email sent will include estimated Product totals and Product details.

Choosing the **My John Deere Login**button navigates to the login page for My John Deere. This gives the ability to be signed into My John Deere within SKY at the Location level. The red *Not Logged In* text displays to indicate there is no connection to a My John Deere account.

### **Location Preference Setup**

Search Locations 00MAIN - SSI Farm Services - IL

 $\times$ 

Show Product Detail in Grower Notification Emails

My John Deere Login

Not Logged In